# *TABLE OF CONTENTS*

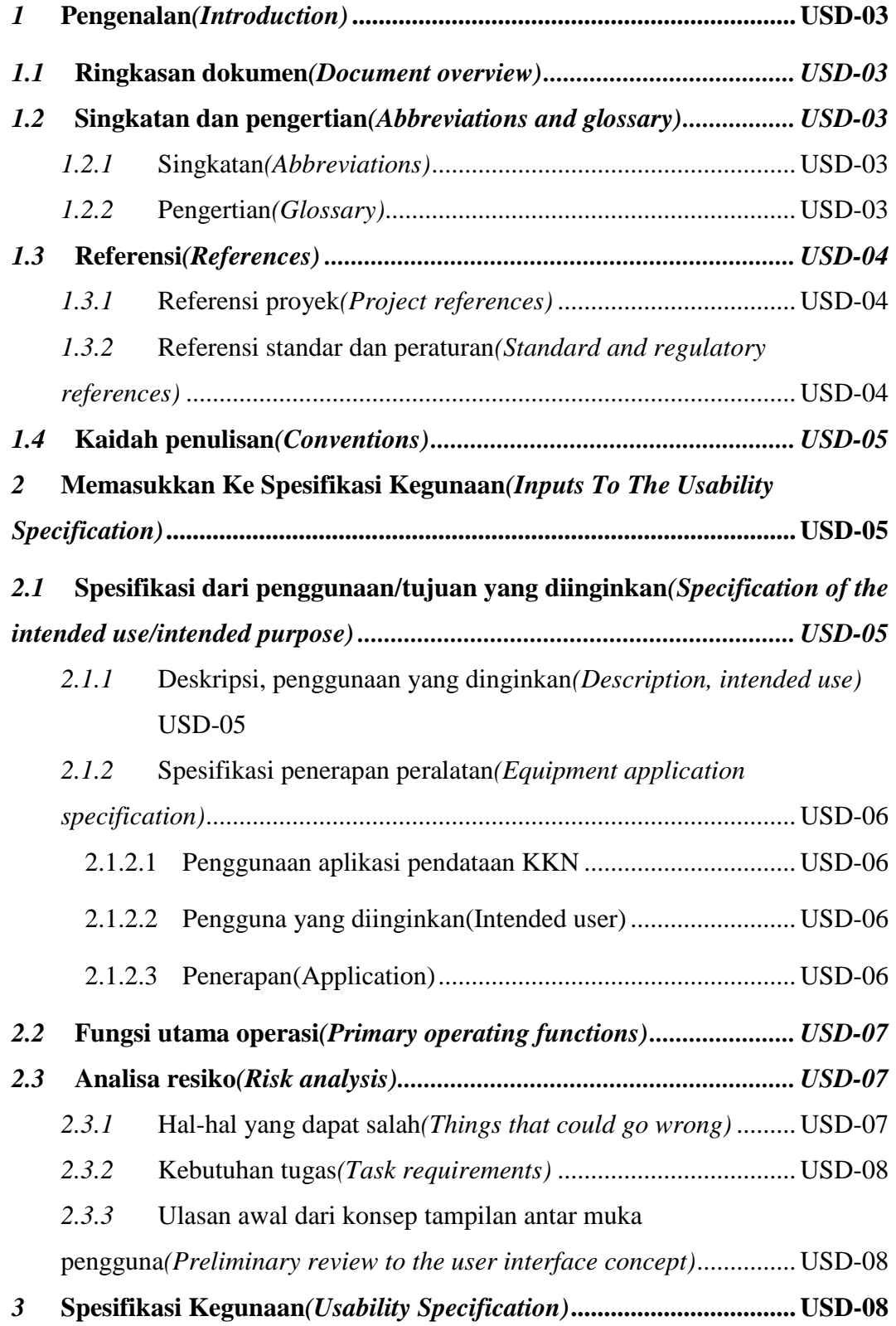

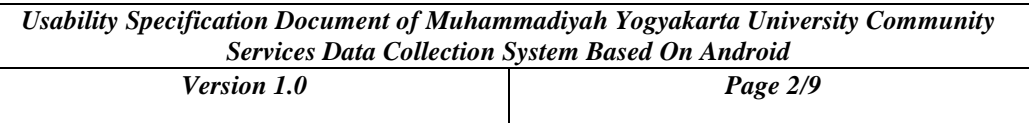

- *3.1* **Skenario penggunaan terburuk***[\(Worst case use scenarios\)...........](#page-7-0) USD-08*
- *3.2* **[Kebutuhan untuk memudahkan pengguna mengenali fungsi utama](#page-8-0)**

*[\(Requirement to ease recognition of primary function by user\)](#page-8-0) ............... USD-09*

## <span id="page-2-0"></span>1 Pengenalan*(Introduction)*

### 1.1 Ringkasan dokumen*(Document overview)*

Dokumen ini berisi spesifikasi penggunaan dari sistem pendataan Kuliah Kerja Nyata berbasis Android.

## 1.2 Singkatan dan pengertian*(Abbreviations and glossary)*

## 1.2.1 Singkatan*(Abbreviations)*

LP3M : Lembaga Penelitian, Publikasi & Pengabdian Masyarakat

NIM : Nomor Induk Mahasiswa

KKN : Kuliah Kerja Nyata

*HTTP : Hypertext Transfer Protocol*

*JSON : JavaScript Object Notation*

*RAM : Random-Access Memory*

*UML : Unified Modeling Language*

# 1.2.2 Pengertian*(Glossary)*

Aplikasi : software yang berinteraksi langsung dengan pengguna.

Android : salah satu sistem operasi yang di gunakan pada smartphone.

*Server* : software yang digunakan untuk mengatur keluar dan masuk data dari database.

Password : adalah kata kunci yang digunakan untuk mengakses informasi yang dilindungi.

Login : sebuah proses yang harus dilakukan untuk mengakses informasi yang dilindungi.

<span id="page-3-0"></span>*Activity* : Satu halaman *interface* dengan format .xml dan dukung oleh bahasa pemrograman Java untuk interaksi dengan pengguna.

*Shared preferences* : kelas fungsi pada Android Studio yang mengatur data agar bisa diakses pada *activity* manapun.

*Internet* : teknologi nonvisual yang digunakan untuk komunikasi antar komputer secara global

*Request* : permintaan yang dikirim kepada komputer

Use case : diagram UML yang menjelaskan tentan interaksi antara aktor dan sistem

*Database* : software untuk menyimpan data.

### 1.3 Referensi*(References)*

## 1.3.1 Referensi proyek*(Project references)*

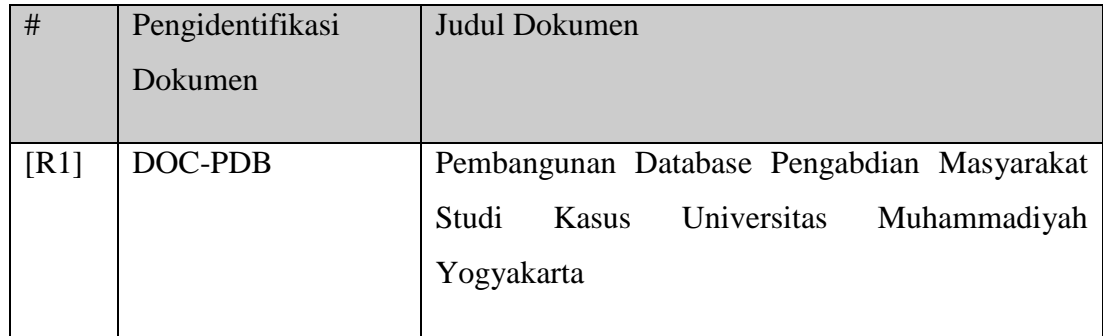

### 1.3.2 Referensi standar dan peraturan*(Standard and regulatory references)*

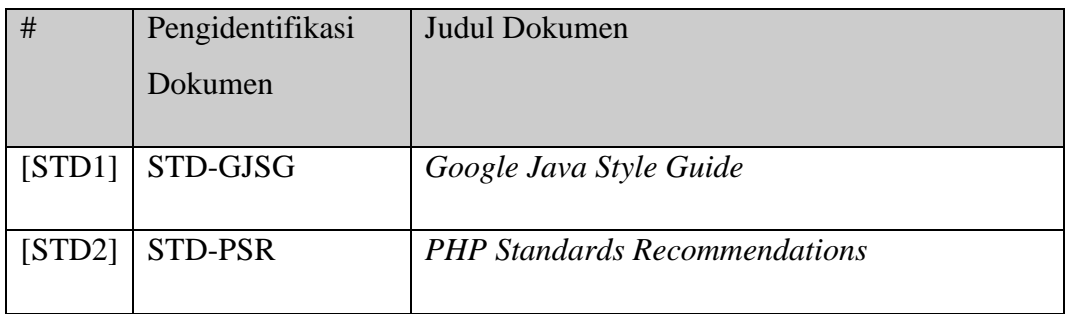

### <span id="page-4-0"></span>1.4 Kaidah penulisan*(Conventions)*

### **Id requirement**

*Judul requirement*

Deskripsi requirement

Versi requirement

Contoh :

### **USP-XXX-000 LOGIN**

Kebutuhan *login*

Login digunakan untuk memeriksa apakah pengguna memiliki hak akses

V1.0

### 2 *Memasukkan Ke Spesifikasi Kegunaan(Inputs To The Usability Specification)*

Pada bagian ini menjelaskan spesifikasi penggunaan aplikasi pendataan KKN berbasis Android.

# 2.1 Spesifikasi dari penggunaan/tujuan yang diinginkan*(Specification of the intended use/intended purpose)*

### 2.1.1 Deskripsi, penggunaan yang dinginkan*(Description, intended use)*

Penggunaan aplikasi pendataan KKN bertujuan untuk mendapatkan data kelompok KKN, data dusun dan ranting muhammadiyah. Data yang telah didapat akan digunakan untuk petinggi LP3M mengambil keputusan yang berhubungan dengan KKN.

### <span id="page-5-0"></span>2.1.2 Spesifikasi penerapan peralatan*(Equipment application specification)*

## 2.1.2.1 Penggunaan aplikasi pendataan KKN

Aplikasi pendataan KKN bertujuan untuk pengumpulan data KKN. Data yang didapat akan disimpan di *sever*. Pengguna akan diminta untuk mengisi atau memperbarui data yang ada sesuai dengan keadaan di lokasi KKN.

## 2.1.2.2 Pengguna yang *diinginkan(Intended user)*

Aplikasi pendataan KKN berbasis Android ini akan digunakan olen mahasiswa yang sedang melaksanakan KKN.

## 2.1.2.3 Penerapan*(Application)*

Pada bagian ini menjelaskan faktor-faktor yang membatasi jalannya aplikasi pendataan KKN.

- Lingkungan
	- Penggunaan aplikasi pendataan KKN dapat dilakukan dimana pun selama perangkat smartphone yang digunakan terhubung ke internet.
- Frekuensi pemakaian
	- Penggunaan aplikasi setiap user haya selama masa KKN berlangsung
- **Mobilitas** 
	- Digunakan pada smartphone dengan sistem operasi Android

<span id="page-6-0"></span>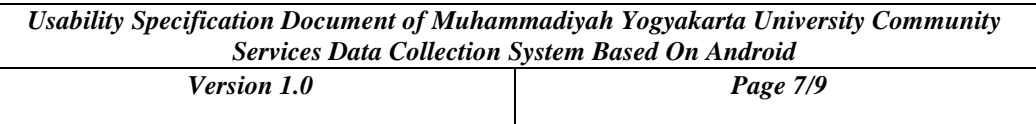

### 2.2 Fungsi utama operasi*(Primary operating functions)*

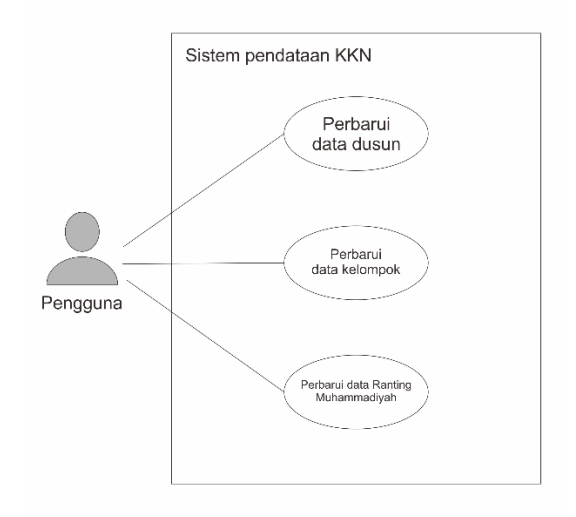

**Gambar 9** *Use case* sistem pendataan KKN

Pada gambar 9 di jelaskan bahwa fungsi utama dari pengguna adalah memperbarui data dusun, data kelopok, dan data Ranting Muhammadiyah. Untuk memastikan data tersebut tidak diperbarui oleh pengguna yang tidak sah, pengguna harus melakukan *login* terlebih dahulu.

### 2.3 Analisa resiko*(Risk analysis)*

# 2.3.1 Hal-hal yang dapat salah*(Things that could go wrong)*

Berikut adalah hal-hal yang dapat mengganggu atau keslaahan yang dapat terjadi pada aplikasi pendataan KKN:

- Sambungan *internet* yang lemah dapat menyebabkan kegagalan pengiriman data *request*.
- Jika perijinan akses lokasi melalui *smartphone* tidak diperbolehkan oleh pengguna, fitur perbaruan data lokasi dusun dan Ranting Muhammadiyah tidak dapat digunakan.
- Jika *server* mati, pengguna tidak dapat mengakses aplikasi pendataan KKN.

### <span id="page-7-0"></span>2.3.2 Kebutuhan tugas*(Task requirements)*

Berikut ini kebutuhan yang menyangkut kemudahan penggunaan dalam penggunaan aplikasi pendataan KKN.

- Pengguunaan dapat dimana saja
- Mudah diakses
- Pengiriman data cepat
- Pengisian data mudah
- Data yang diminta jelas
- Pemberitahuan kesalahan mudah dilihat
- Pemberitahuan kesalahan mudah dipahami
- Menu mudah ditemukan

# 2.3.3 Ulasan awal dari konsep tampilan antar muka pengguna*(Preliminary review to the user interface concept)*

Pada tahap ini *programmer* melakukan konsultasi dengan konsultan 2 untuk melakukan *review*. Bagian yang dilihat untuk review adalah bagian tampilan dari aplikasi pendataan KKN.

### 3 Spesifikasi Kegunaan*(Usability Specification)*

### 3.1 Skenario penggunaan terburuk*(Worst case use scenarios)*

Dibawah ini adalah kasus terburuk yang dapat terjadi pada aplikasi pendataan KKN:

### **USP-WRS-001** *CONNECTION*

Koneksi *Internet*

Koneksi internet yang lambat dapat mengakibatkan gagalnya permintaan ke *server*.

V1.0

### <span id="page-8-0"></span>**USP-WRS-002 KESALAHAN DATA RANTING**

Salah memasukkan data ranting

Data ranting dapat di akses oleh setiap pengguna. Hal ini tidak menutup kemungkinan untuk pengguna mengganti data ranting yang bukan dari desa lokasi mereka melaksanakan KKN.

V1.0

### 3.2 Kebutuhan untuk memudahkan pengguna mengenali fungsi utama

### *(Requirement to ease recognition of primary function by user)*

Berikut ini adalah simbol yang digunakan dalam aplikasi pendataan KKN berbasis android.

### **USP-WRS-001 TOMBOL MENU**

Bentuk tombol menu

Tombol menu menggunakan simbol tiga strip berjejeran secara horizontal.

V1.0

# *TABLE OF CONTENTS*

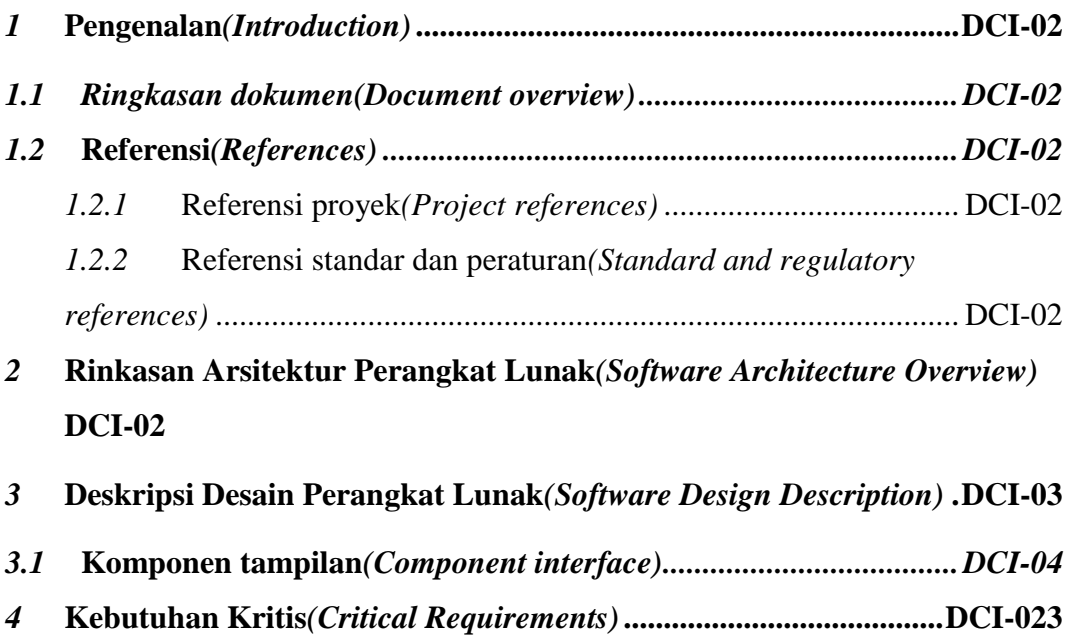

### <span id="page-10-0"></span>**1** *Introduction*

## **1.1** Ringkasan dokumen*(Document overview)*

Dokumen ini menjelaskan komponen tampilan dari aplikasi pendataan KKN berbasis *android*.

## **1.2** Referensi*(References)*

### **1.2.1** Referensi proyek*(Project references)*

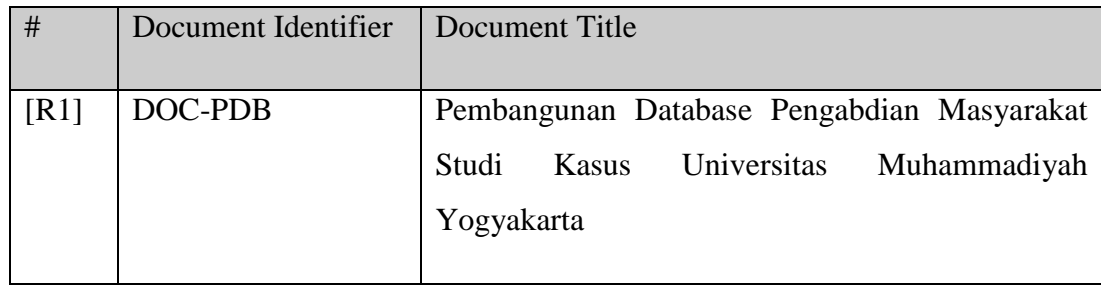

### **1.2.2** Referensi standar dan peraturan*(Standard and regulatory references)*

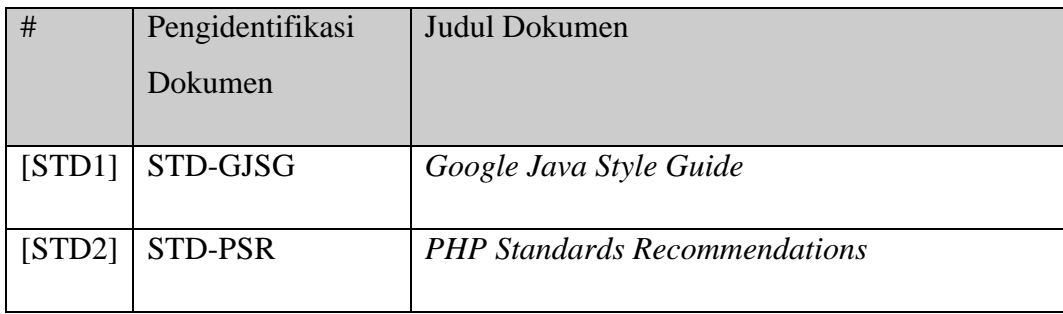

### **2** *Rinkasan Arsitektur Perangkat Lunak(Software Architecture Overview)*

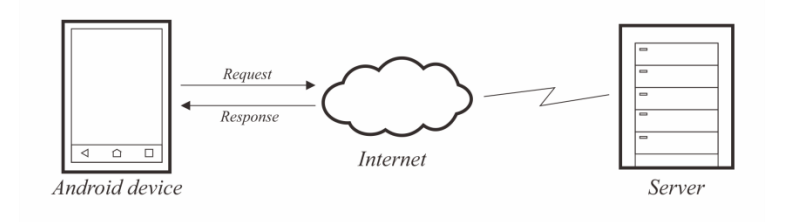

**Gambar 10** Arsitektur sistem pendataan KKN

<span id="page-11-0"></span>Gambar 10 merupakan *environtment* dari aplikasi pendataan KKN. *Evirontment* terdiri dari perangkat Android yang digunakan oleh pengguna, *internet*, dan *server* yang mengolah data yang keluar dan masuk. Perangkat Android akan melakukan *request* ke server melalui internet. Setelah *request* diterima, Server akan mengirimkan *response* yang sesuai kepada perangkat Android melalui *internet*.

### **3** Deskripsi Desain Perangkat Lunak*(Software Design Description)*

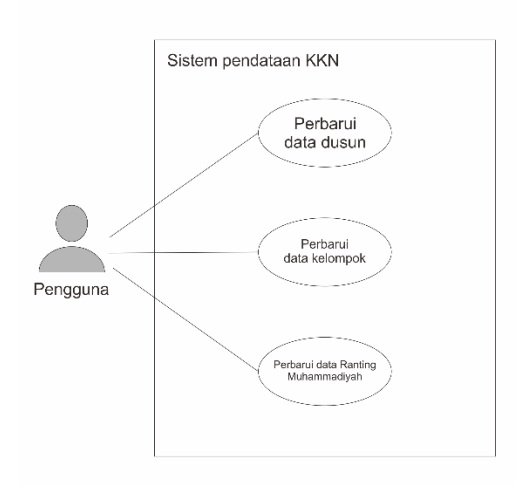

**Gambar 11** *Use case* sistem pendataan KKN

Gambar 11 menjelaskan fungsi utama dari aplikasi pendataan KKN. Gambar tersebut merupakan dasar dari pembuatan tampilan pengguna. Pada *login* dibutuhkan tapilikan *login* untuk validasi pengguna. Pada bagian perbarui data dusun ada beberapa tampilan yang di butuhkan yaitu:

- Nama dusun,
- Luas dusun,
- Lokasi dusun,
- Nama kepala dusun,
- Sosial budaya dusun,
- Potensi dan peluang dusun,

<span id="page-12-0"></span>Untuk setiap data yang disebutkan diatas memiliki tampilan untuk perubahan data masing-masing. Pada bagian perbarui data kelompok ada beberapa tampilan yang dibutuhkan tampilan untuk profil pengguna, data kelompok, dan tema KKN yang sedang dijalani. Untuk Perbaruan data Ranting Muhammadiyah, tampilan membutuhkan data seperti berikut :

- Nama desa ranting,
- Nama ketua,
- Nama Sekretaris,
- Nama bendahara,
- No telp,
- Lokasi ranting

### **3.1** Komponen tampilan*(Component interface)*

- *Login* 

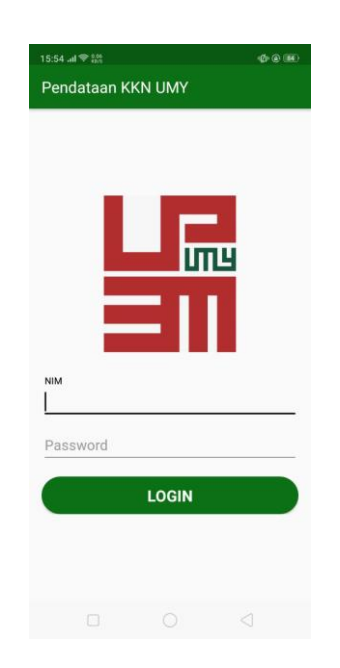

**Gambar 12** Halaman *Login*

Halaman *login* digunakan untuk validasi pengguna agar data yang ada tidak di akses oleh orang luar. Untuk melakukan *login*, pengguna di haruskan memasukkan NIM dan *password* di bagian yang sesuai. Setelah itu pengguna menekan tombol *login* untuk masuk ke halaman utama. Jika *login*

gagal akan ada pemberitahuan gagal login kepada pengguna dan kembali ke halaman *login*. Jika mahasiswa telah selesai melaksanakan KKN, maka mahasiswa tidak dapat mengakses aplikasi.

- Halaman data dusun

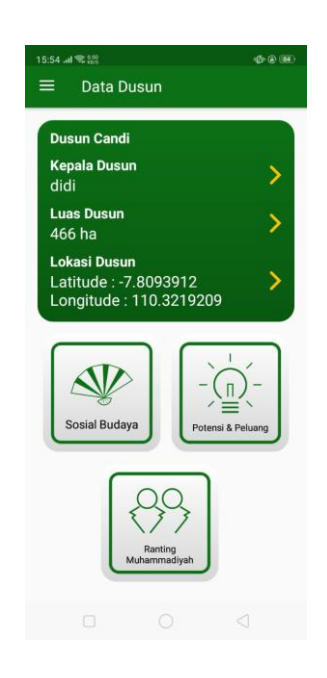

**Gambar 13** Halaman Dusun

Halaman ini berisi data dusun. Pada data kepala dusun, luas, lokasi dapat ditekan yang akan mengarahkan pengguna ke halaman edit untuk masingmasing data. Tombol sosial budaya, potensi & peluang dan Ranting Muhammadiyah akan mengarahkan pengguna ke daftar data masingmasing. Pada halaman ini juga terdapat menu dengan simbol 3 strip horizontal di kiri atas. Jika menu di tekan, tampilan menu akan muncul dari kiri.

- Halaman perbarui luas dusun

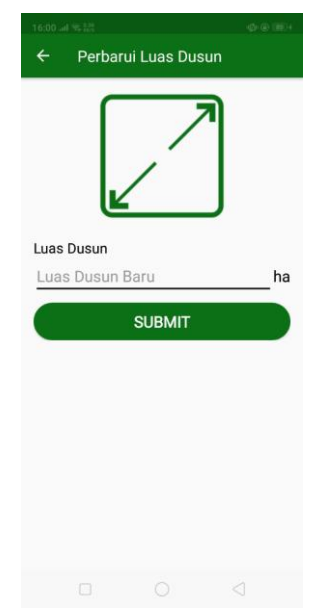

**Gambar 14** Halaman perbarui luas dusun

Pada tampilan ini pengguna dapat mengubah data luas dusun. Untuk mengbah data dusun, pengguna harus mengisi kotak data luas dengan angka kemudian menekan "Submit". Tunggu sesaat sampai muncul pemberitahuan data berhasil di kirim. Kemudian pengguna akan langsung di bawa ke halaman data dusun.

- Halaman perbarui lokasi dusun

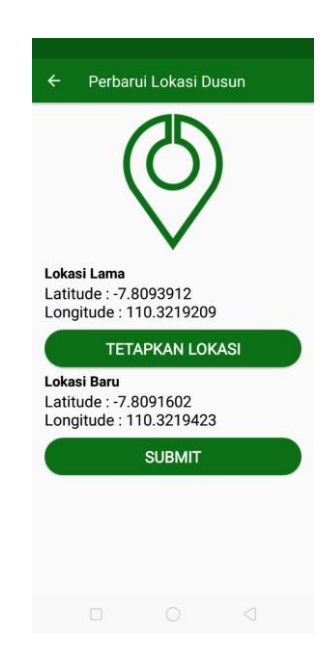

**Gambar 15** Halaman perbarui lokasi dusun

Pada tampilan ini pengguna dapat mengubah data lokasi dusun. Untuk mengubah lokasi dusun, pertama pengguna harus menekan "Tetapkan Lokasi" kemudian lokasi baru akan muncul. Setelah lokasi baru muncul, pengguna harus menekan "Submit". Tunggu sesaat sampai muncul pemberitahuan data berhasil di kirim. Kemudian pengguna akan langsung di bawa ke halaman data dusun.

- Halaman perbarui ketua dusun

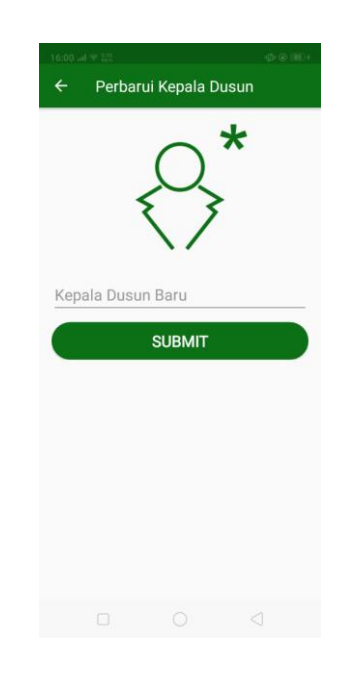

**Gambar 16** Halaman perbarui kepala dusun

Pada tampilan ini pengguna dapat mengubah data nama ketua dusun. Untuk mengubah data ketua dusun, pengguna harus mengisi kotak data nama ketua dusun dengan data yang sesuai kemudian menekan "Submit". Tunggu sesaat sampai muncul pemberitahuan data berhasil di kirim. Kemudian pengguna akan langsung di bawa ke halaman data dusun. halaman data dusun.

- Halaman sosial budaya

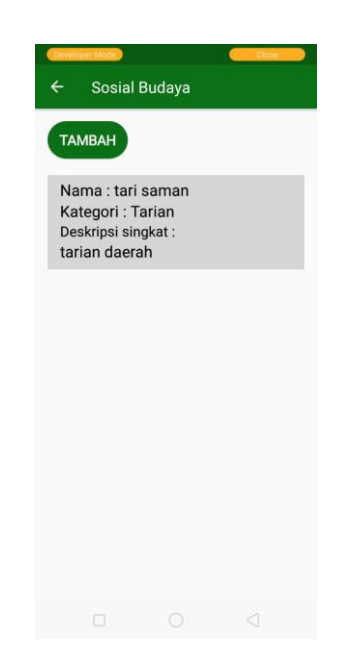

**Gambar 17** Halaman sosial budaya dusun

Pada halaman ini ditampilkan daftar sosial budaya yang terdapat di dusun dari pengguna aplikasi pendataan KKN. Di tampilan terdapat tombol "tambah" yang akan mengarahkan pengguna ke halaman tambah data sosial budaya baru. Di dalam tampilan juga terdapat daftar sosial budaya yang dapat di tekan dan akan memunculkan menu ubah dan hapus. Jika pengguna memilih menu ubah, pengguna akan dibawa ke halaman ubah data sosial budaya. Jika pengguna memilih menu hapus, data yang dipilih kan dihapus dari *database*.

- Halaman tambah sosial budaya

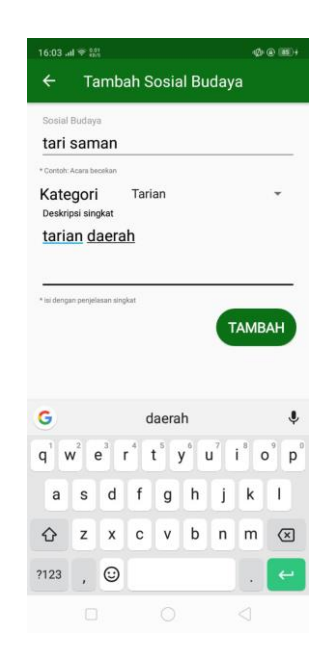

**Gambar 18** Halaman tambah sosial budaya dusun

Pada tampilan ini pengguna dapat menambah data sosial budaya dusun. Untuk menambah data sosial budaya dusun, pengguna harus mengisi kotak data sosial budaya dengan data nama, memilih kategori sosial budaya, dan mengisi deksripsi sosial budaya yang sesuai kemudian menekan "Tambah". Tunggu sesaat sampai muncul pemberitahuan data berhasil di kirim. Kemudian pengguna akan langsung di bawa ke halaman data dusun.

- Halaman perbarui sosial budaya

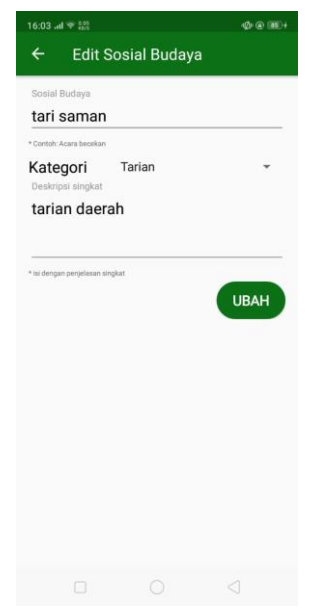

**Gambar 19** Halaman perbarui sosial budaya dusun

Pada tampilan ini pengguna dapat mengubah data sosial budaya dusun. Untuk mengubah data sosial budaya dusun, pengguna harus mengisi kotak data sosial budaya dengan data nama, memilih kategori sosial budaya, dan mengisi deksripsi sosial budaya yang sesuai kemudian menekan "Ubah". Tunggu sesaat sampai muncul pemberitahuan data berhasil di kirim. Kemudian pengguna akan langsung di bawa ke halaman data dusun.

- Halaman potensi dan peluang

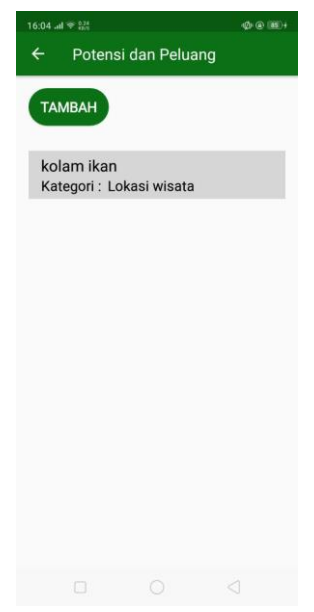

**Gambar 20** Halaman potensi dan peluang dusun

Pada halaman ini ditampilkan daftar potensi dan peluang yang terdapat di dusun dari pengguna aplikasi pendataan KKN. Di tampilan terdapat tombol "Tambah" yang akan mengarahkan pengguna ke halaman tambah data potensi dan peluang baru. Di dalam tampilan juga terdapat daftar potensi dan peluang yang dapat di tekan dan akan memunculkan menu ubah dan hapus. Jika pengguna memilih menu ubah, pengguna akan dibawa ke halaman ubah data potensi dan peluang. Jika pengguna memilih menu hapus, data yang dipilih kan dihapus dari *database*.

- Halaman tambah potensi dan peluang

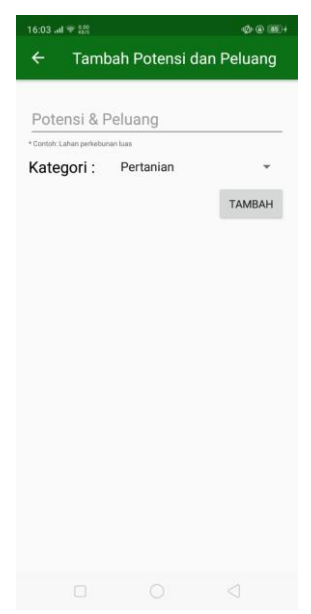

**Gambar 21** Halaman tambah potensi dan peluang dusun

Pada tampilan ini pengguna dapat menambah data potensi dan peluang dusun. Untuk menambah data potensi dan peluang dusun, pengguna harus mengisi kotak data potensi dan peluang dengan data nama potensi dan peluang yang sesuai dan memilih kategori kemudian menekan "Tambah". Tunggu sesaat sampai muncul pemberitahuan data berhasil di kirim. Kemudian pengguna akan langsung di bawa ke halaman data dusun.

- Halaman perbarui potensi dan peluang

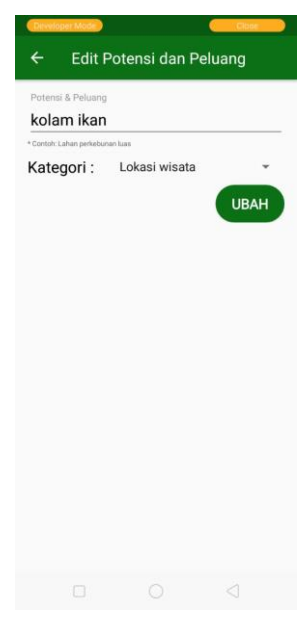

**Gambar 23** Halaman perbarui potensi dan peluang dusun

Pada tampilan ini pengguna dapat mengubah data potensi dan peluang dusun. Untuk mengubah data potensi dan peluang dusun, pengguna harus mengisi kotak data potensi dan peluang dengan data nama potensi dan peluang dan memilih kategori kemudian menekan tombol "Ubah". Tunggu sesaat sampai muncul pemberitahuan data berhasil di kirim. Kemudian pengguna akan langsung di bawa ke halaman data dusun.

- Tampilan menu

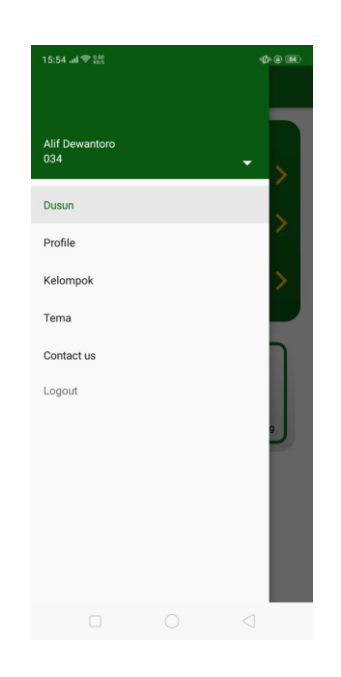

**Gambar 24** Halaman menu

Pada halaman ini terdapat nama dan nomor kelompok pemgguna. Terdapat juga menu profil yang menuju ke halaman profil pengguna, menu kelompok yang membawa pengguna ke halaman kelompok pengguna, menu tema yang membawa pengguna ke halaman tema, menu *contact us* yang menuju halaman *contact us* dan menu *logout* yang mengarahkan pangguna ke halaman *login*.

- Halaman profil

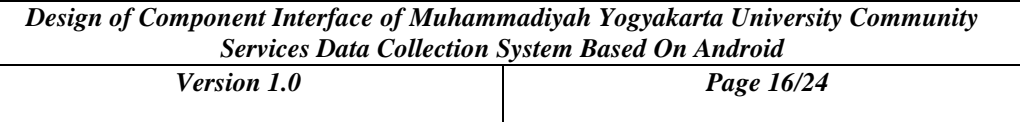

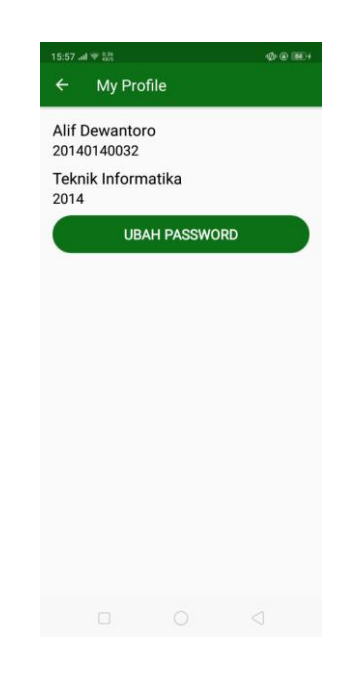

**Gambar 25** Halaman profil pengguna

Halaman ini berisi data diri penguna antaranya nama, nim, angkatan, dan jurusan. Pada halaman ini tersedia tombol ganti *password* yang akan membawa pengguna ke halaman ganti *password* jika ditekan.

- Halaman ganti *password*

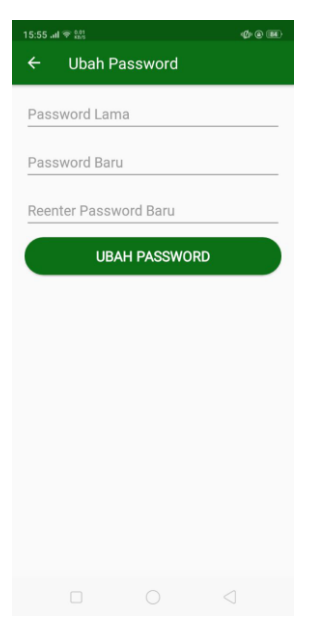

**Gambar 26** Halaman ubah *password* pengguna

Pada halaman ini pengguna dapat mengubah *password* dengan memasukkan *password* lama dan *password* baru sebanyak dua kali. Setelah semua data terisi, pengguna dapat menekan tombol "Ubah *Password*".

- Halaman kelompok

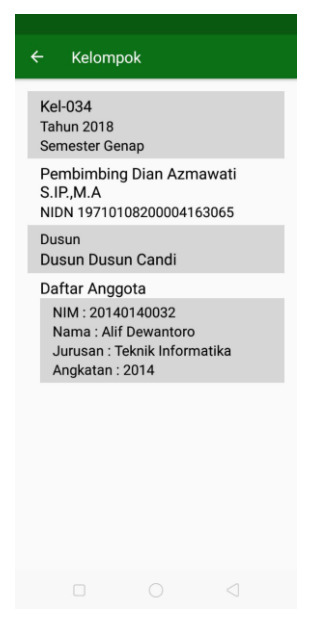

**Gambar 27** Halaman profil kelompok

Halaman ini berisi data kelompok pengguna beserta anggota kelompoknya. Data yang disajikan adalah nama kelompok, tahun penerjunan, semester penerjunan, nama pembimbing, NIDN pembimbing, nama dusun mitra, dan daftar anggota.

- Halaman tema

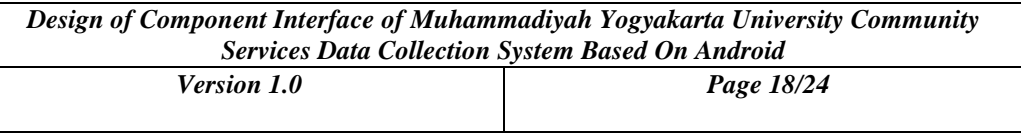

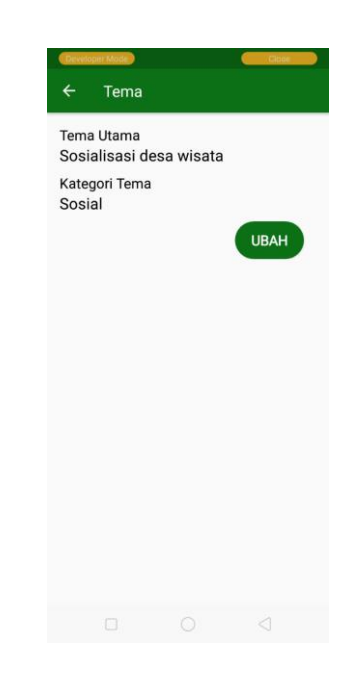

**Gambar 28** Halaman tema kelompok

Halaman ini berisi data tema program yang sedang di laksanakan di dusun mitra oleh kelompok KKN. Data yang disajikan adalah judul tema dan kategori tema. Di halaman ini juga terdapat tombol "Ubah" yang akan membawa pengguna ke halaman ubah tema.

- Halaman ubah tema

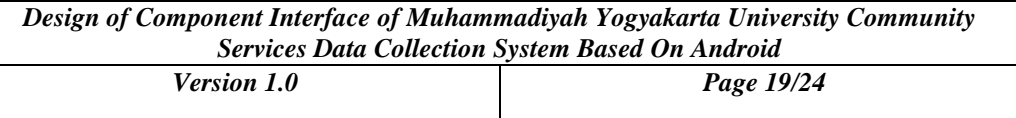

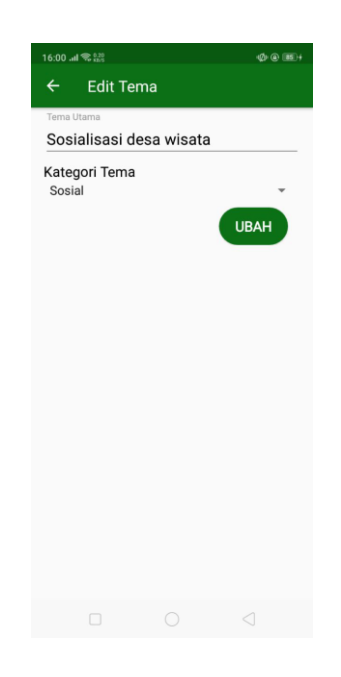

**Gambar 29** Halaman perbarui tema kelompok

Pada halaman ini pengguna dapat mengubah tema kelompok. Pada halaman tersedia kotak data yang harus diisi dengan judul tema kelompok dan ada pilihan pilihan kategori yang harus disesuaikan dengan tema yang dijalankan kelompok. Setelah semua data terisi, pengguna dapat menekan tombol "Ubah". Tunggu sesaat sampai muncul pemberitahuan data berhasil di kirim. Kemudian pengguna akan langsung di bawa ke halaman tema.

- Halaman *contact us*

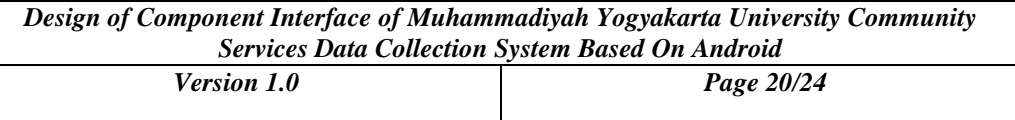

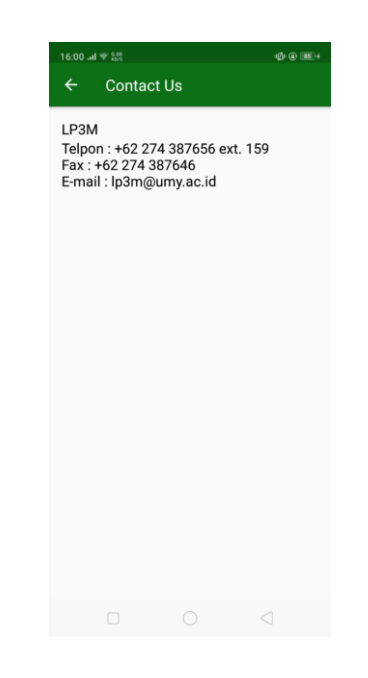

**Gambar 30** Halaman kontak kami

Halaman ini berisi kontak ini berisi kontak LP3M yang dapat dihubungi jika terjadi kesalahan aplikasi. Kontak yang terteta adalah telpon, fax, dan email.

- Halaman Ranting Muhammadiyah

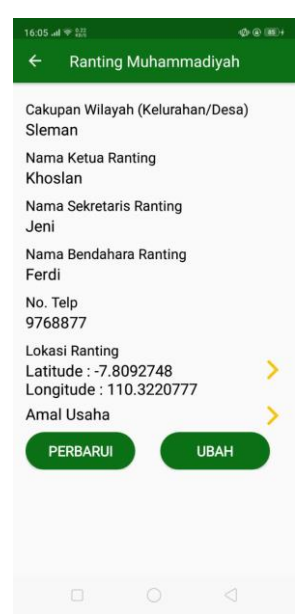

**Gambar 31** Halaman Ranting Muhammadiyah

Pada halaman ini disajikan data tentang Ranting Muhammadiyah. Data yang disajikan antara lain nama desa dari rnating muhammadiyah, nama ketua, nama sekretaris, nama bendahara, nomor telepon, dan lokasi Ranting Muhammadiyah. Jika pengguna belum memilih data ranting, makan data yang disebutkan tidak akan di tampilkan. Dalam halaman ini juga terdapat tombol "Ubah" yang membawa pengguna ke halaman pilih ranting dan tombol "Perbarui" untuk mengubah data dari ranting yang telah dipilih.

### - Halaman tambah Ranting Muhammadiyah

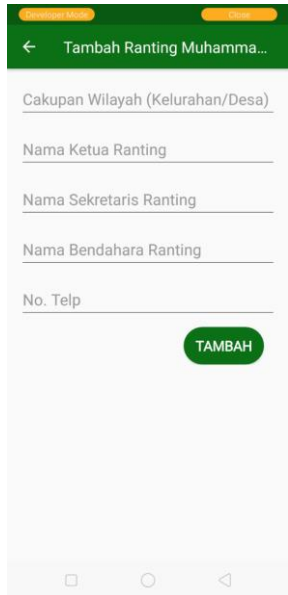

### **Gambar 32** Halaman tambah Ranting Muhammadiyah

Pada halaman ini pengguna dapat menambahhkan Ranting Muhammadiyah jika data Ranting Muhammadiyah tidak tersedia di daftar Ranting. Pengguna perlu memasukkan cakupan wilayah (kelurahan/desa), nama ketua, nama sekretaris, nama bendahara, dan nomor telepon. Tunggu sesaat sampai muncul pemberitahuan data berhasil di kirim. Kemudian pengguna akan langsung di bawa ke halaman data dusun.

- Halaman perbarui Ranting Muhammadiyah

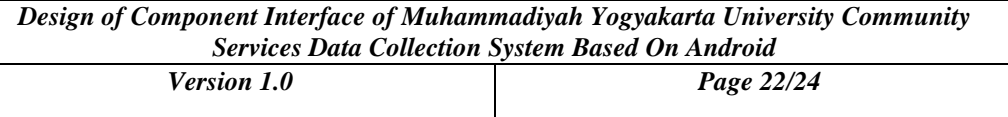

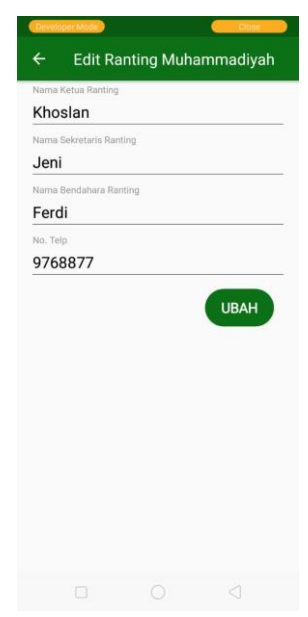

**Gambar 33** Halaman perbarui Ranting Muhammadiyah

Pengguna dapat mengubah data ranting yang sudah ada. Pengguna diharuskan mengisi nama ketua, nama sekretaris, nama bendahara, dan nomor telepon. Tunggu sesaat sampai muncul pemberitahuan data berhasil di kirim. Kemudian pengguna akan langsung di bawa ke halaman data dusun.

- Halaman pilih Ranting Muhammadiyah

<span id="page-31-0"></span>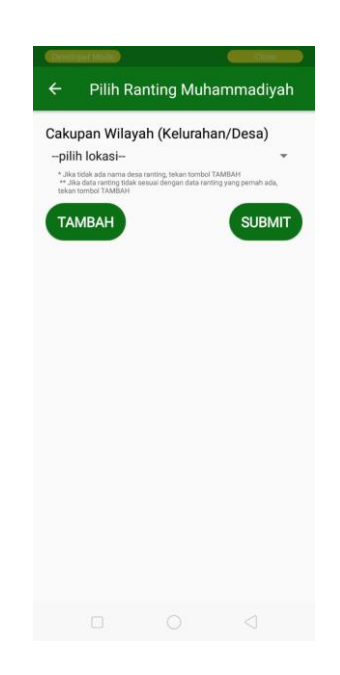

**Gambar 34** Halaman pilih Ranting Muhammadiyah

Pada halaman ini pengguna diminta untuk memilih nama desa lokasi Ranting Muhammadiyah darpi pilihan yang tersedia. Setelah nama desa terpilih, *preview* dari data Ranting Muhammadiyah yang berlokasi di desa tersebut. Pengguna harus memvalidasi data yang terdapat di *preview* data dengan data yang ada atau pernah ada di Ranting Muhammadiyah tersebut. Jika data yang terdapat di preview adalah data yag sesuai, pengguna dapat menekan tombol "*Submit*". Tunggu sesaat sampai muncul pemberitahuan data berhasil di kirim. Kemudian pengguna akan langsung di bawa ke halaman Ranting Muhammadiyah.

### **4** Kebutuhan Kritis*(Critical Requirements)*

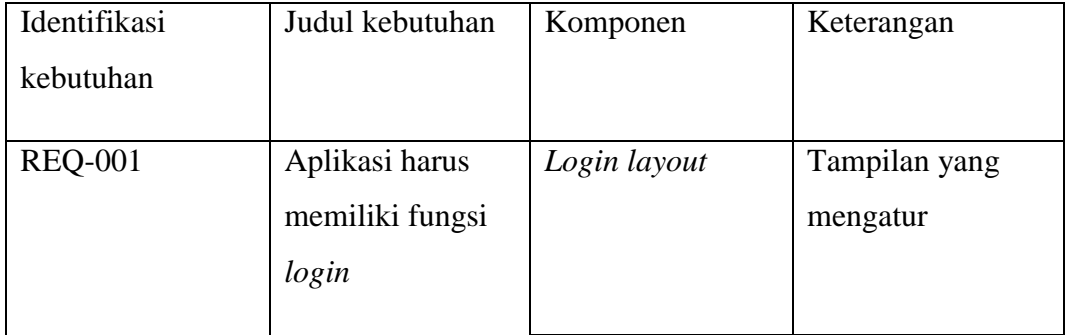

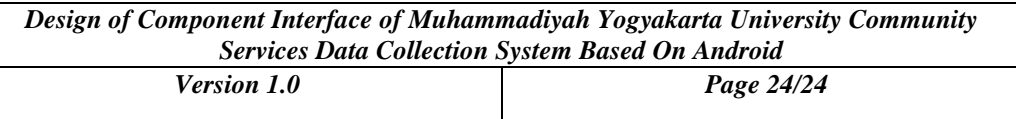

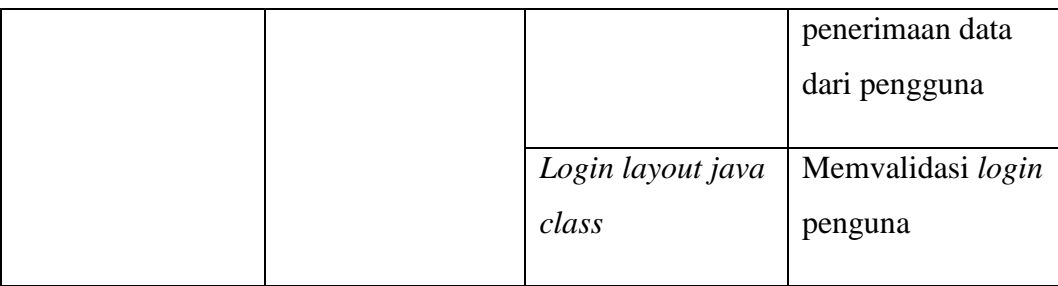